# **Marlin Workshop**

# Quick Reference Guide - Front Office Tasks

### **Item Explorer**

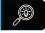

Select Daily Activity
Select Item Explorer

Enter the search text in the **Search** box Click **Search** to find the item Results will appear below

| [F1] | Show details of the highlighted item                           |
|------|----------------------------------------------------------------|
| [F2] | Edit the highlighted item                                      |
| [F3] | Toggle between Show All, On Hand<br>& Available search results |

### **Customer Orders**

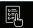

Select Daily Activity
Select Customer Orders

Click Add & select the order type

- Search for your customer or add a new customer
- Click on the Order Details tab
- Select the item or press F6 for Item Explorer
- Enter the item Qty & Prices
- Click Invoice
- If the order is a cash sale, select the Payment Method
- If it is for an account customer, confirm the Payment Terms
- Click Invoice to finalise & print
   Search for an item using

| [10]             | the Item Explorer                                                        |
|------------------|--------------------------------------------------------------------------|
| Remark           | Add a free form remark or select a standard remarks                      |
| Discount         | Add a discount as a \$ or % of the item or total amount                  |
| Sales<br>History | View all previous orders for this customer                               |
| Delete           | Remove a single item<br>line, package or remark                          |
| Save             | Save the order without finalising                                        |
| Invoice          | Invoice the order & move to payment methods and document delivery window |
| Cancel           | Void the order with all invoice details removed                          |
| Print            | Print a Job Card, Sales Order or<br>Tax Invoice                          |
| Close            | Closes the order without finalising                                      |

## Supplier Orders

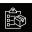

Select Daily Activity
Select Supplier Orders

Click Add & select the order type

- Select the Supplier
- Click on the Order Details tab
- Select the items or press **F6** for **Item Explorer**
- Enter the item Qty & Prices
- Click Invoice to process as a Tax Invoice
- Enter the Tax Invoice or Supplier Reference number
- Enter the **Total Amount**
- Confirm the Tax Amount is correct
- Click Commit to finalise & print

|  | [Insert] | Add a new item to the order                        |
|--|----------|----------------------------------------------------|
|  | [F6]     | Search for an item using the Item Explorer         |
|  | Account  | Post directly to a general ledger account          |
|  | Delete   | Remove item or other detail line                   |
|  | History  | View previous purchases of the selected item       |
|  | Pricing  | Allow item attribute editing including pricing     |
|  | Invoice  | Invoice the order & move to payment methods window |
|  | Cancel   | Void the order with all invoice details removed    |
|  | Print    | Print the order, prior to finalising               |
|  | Close    | Close the order without finalising                 |

# Statistics Explorer

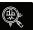

Select Reports

Select Statistics Explorer

Select the reporting category

- ▶ / Item
- ▶ Customer
- ► Customer Order
- ▶ manch
- ▶ mark Supplier
- Select the Date Range

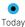

This Week

This Month

This Year

 Click on the item category to drill down to the item and transaction details

## **Customer Payments**

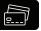

Select Daily Activity
Select Customer Payments

Click Add

- Select the Customer
- Click on the **Allocations** tab
- Enter the Payment Amount
- Select the invoice or invoices relating to the payment in the **Allocations** list
- Click on the relevant Allocation cell and press Enter on the keyboard to allocate the payment amount
- Ensure that the **Balance Remaining** is zero
- Click Commit to finalise
- Select the Payment Method
- Click Clear to reset the allocation if a mistake is made

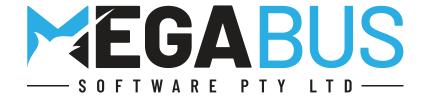

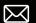

# Marlin Workshop

# Quick Reference Guide - Front Office Tasks

### **Transaction Explorer**

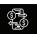

Select Reports

Select Transaction Explorer

To find any previously entered transaction

- Click on the relevant category tab
- Click on a column to search
- Start typing to search for the transaction

#### **EFT Settlements**

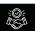

Select Daily Activity
Select Bank Deposits

Click Add

- The Summary tab provides an overview of Money to be Deposited & EFT to be Settled
- The EFT Settlement tab displays all EFT transactions since last settlement
- Ensure the amount matches the settled EFT machine
- Click Adjust to change the payment method of any incorrect transactions
- Click Settle to clear the balance and post to the associated bank account

## **Bank Deposits**

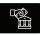

- The Bank Deposit tab shows Cash & Cheques Received
- Ensure the amounts are correct
- Click Adjust to record any variances for the selected cash register
- Click Deposit to clear the balance and post to the selected bank account

### Stock Adjustments

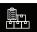

Locate the item using the Item Explorer

Select the item

Click Edit

Click on the **Transactions** tab

Click Adjust

- Select an Adjustment Reason
- Enter the New Quantity and/or new Accounting Cost as per the valuation of current stock on hand

#### **Business Planner**

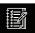

Select Daily Activity

Select Business Planner

Double-click on a time slot to add a booking

- Click Search to look up existing customers or vehicles
- Select the Customer and Vehicle
- To add a customer, select NEW CUSTOMER
- To add a vehicle, select **NEW VEHICLE**
- Select a Sales Person
- Add Notes
- Add item lines to the **Details** section on the left
- Click Save to save the booking to the Business Planner Double-click a booking in the Business Planner to open it
- Click Add Customer Order to create a customer order (see Customer Orders section for more details)

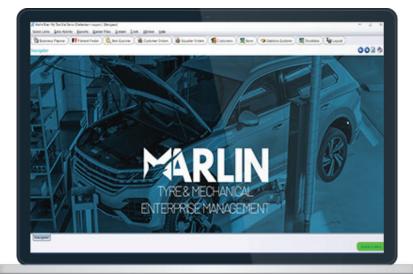

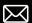